## **システム設定画面を表示する**

## MENU ➡ 設定 ➡ 次へ ➡ システム設定 をタッチする。

:システム設定画面が表示されます。

**1**

※AUDIO選択画面で システム設定 をタッチして表示することもできます。LAFP.116

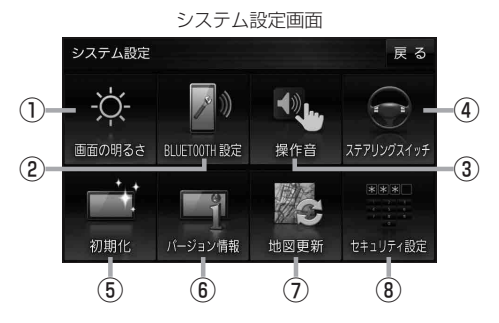

- ① 画面の明るさ ボタン 画面の明るさを調整します。 PP.137
- ② BLUETOOTH設定 ボタン -<br>BLUETOOTH対応機器の登録やハンズフリー 通話の設定などを行います。「AP P.107
- ③ 操作音 ボタン ボタンをタッチしたときなどのキー操作音を 設定します。**PP.138**
- ④ ステアリングスイッチ ボタン ステアリングスイッチに本機の機能を割り当て ます。**LAP** P 139
- ⑤ 初期化 ボタン お買い上げ時の状態に戻す、またはセンサー 学習値の初期化を行います。 ア P.140
- ⑥ バージョン情報 ボタン バージョン情報を表示します。
- ⑦ 地図更新 ボタン 地図更新時に使用します。 通常は、この操作は必要ありません。 ※誤ってタッチし、バージョンアップ画面が表示 された場合は、ACCをOFFにし、10秒過ぎ てからONにして、再度本機の電源を入れてく ださい。
- ⑧ セキュリティ設定 ボタン セキュリティコードを設定します。 PP.142